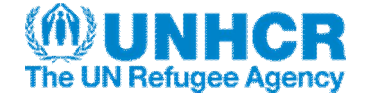

### **Welcome page: https://partner.unhcr.org/**

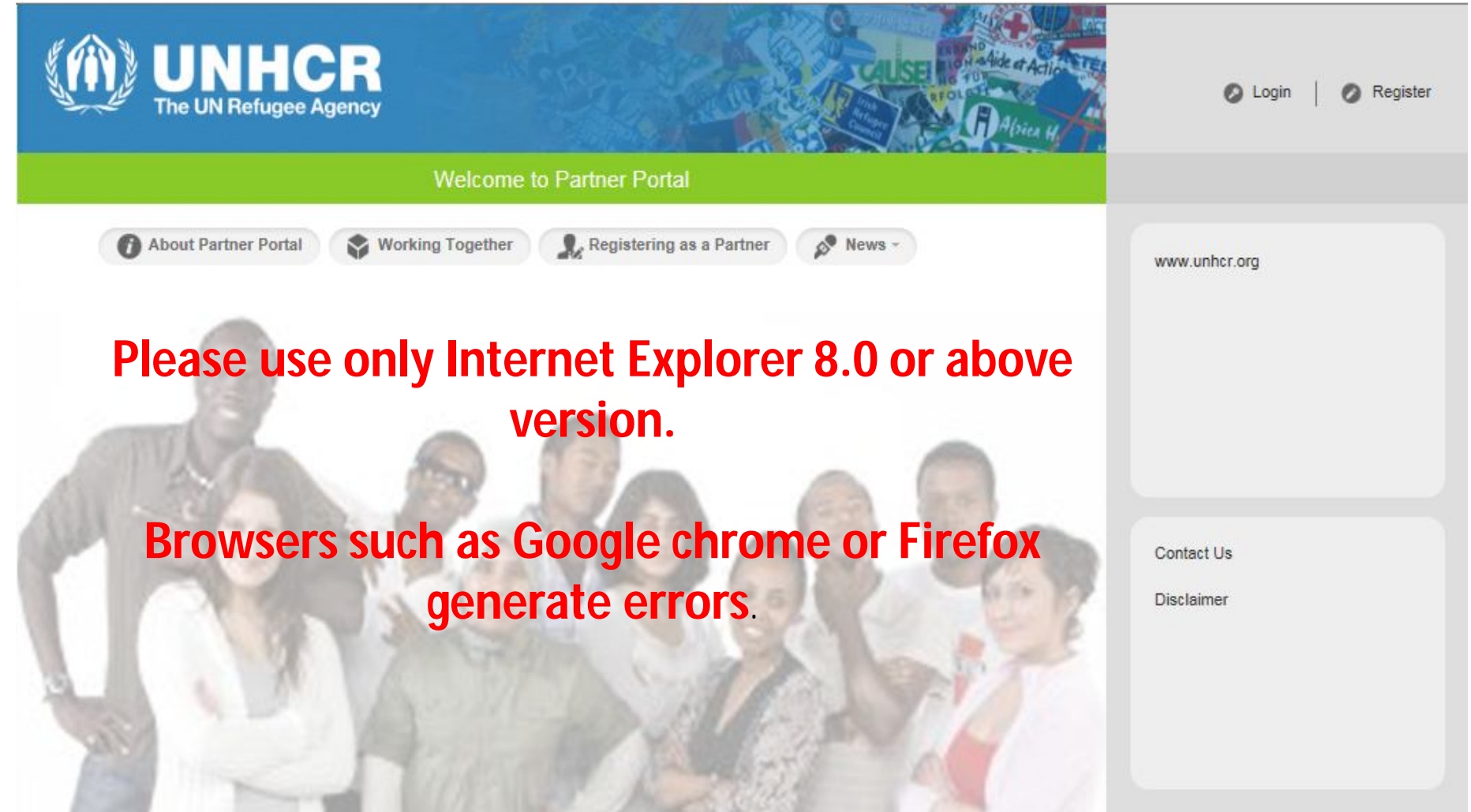

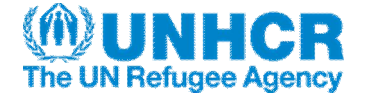

This document presents the registration process. A step by step can be also consulted by clicking on the following link: http://www.anyukammondta.hu/attila/Partner/story.html

**First Step:** Creation of the User ID and the password to enter in the portal

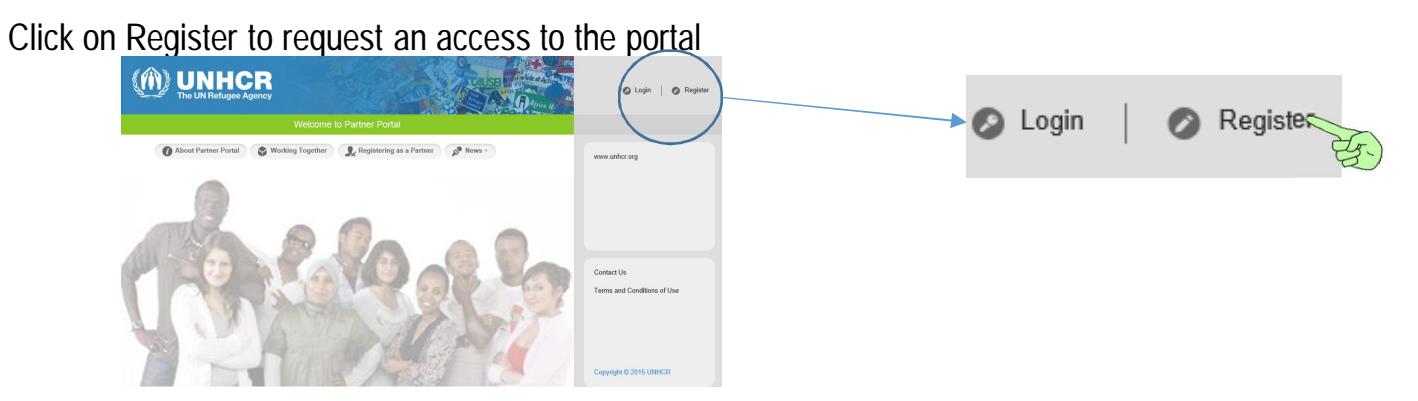

A new page appears (see page 3).

The partner enters the legal name of its organization. The next field "Other name relates to the name usually used to identify this Organization. not mandatory.

Last name is your Family name, the first name is your first name, and the position is your title in the Organization i.e Director.

The email address requested will become the USER ID to login into the portal.

It is requested to upload 2 or 3 documents merged into one :

a) statutes or constitution document et b) Legal registration with the national authorities and c) two recommendation letters from other UN Agencies, Donors (ECHO, DFID, USAID etc ...) or any governmental entity. The point C) is mandatory only for new UNHCR partners.

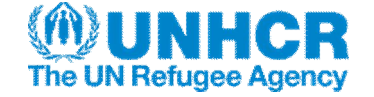

Validate this page by entering the security code and by pressing the red SUBMIT button.

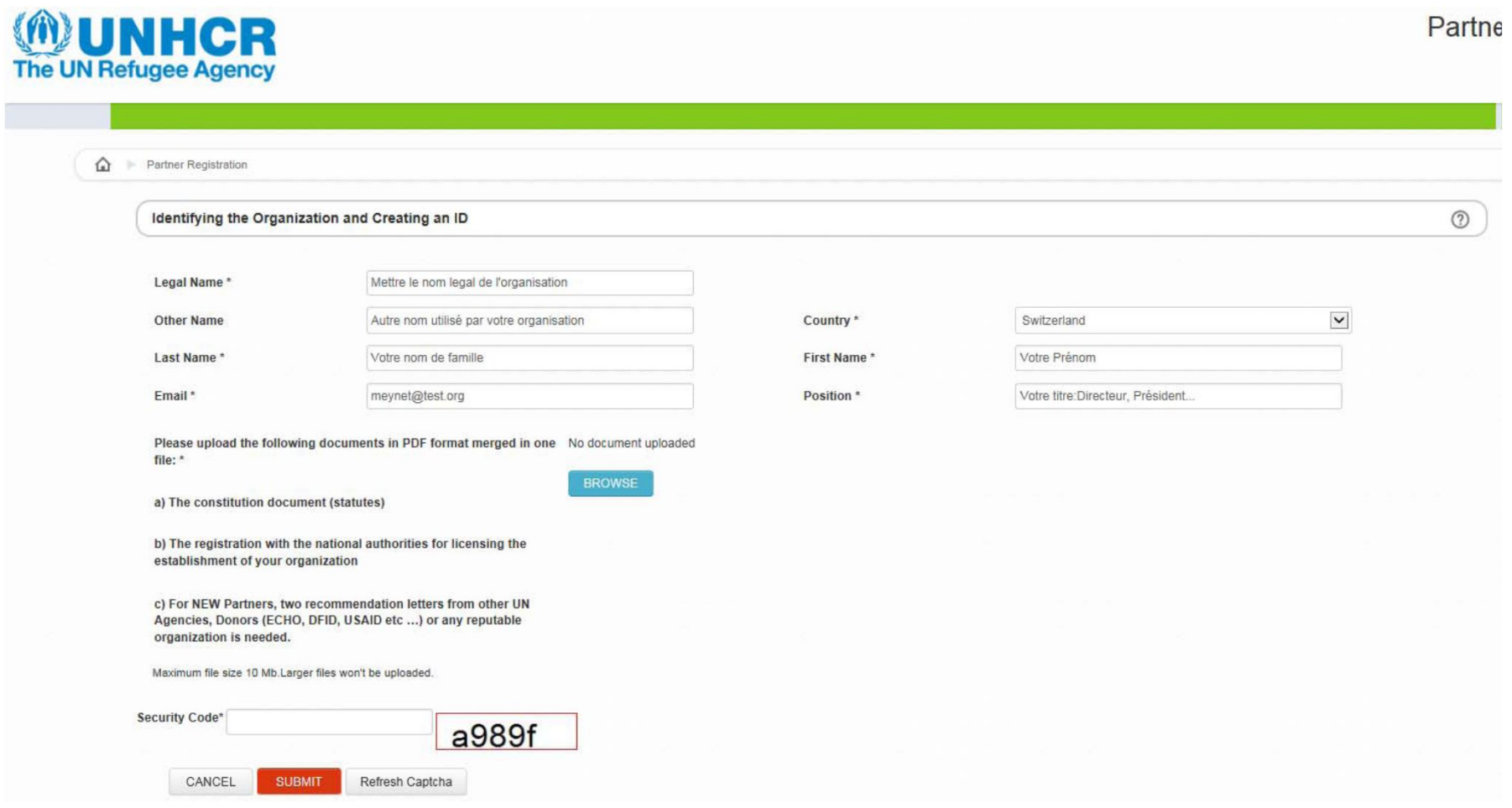

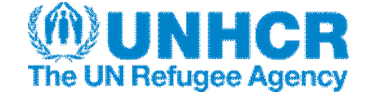

Scroll down to reach this new page. Please enter enter a password ( min 8 characters with one capital letter one number and one

special characters such as ? !  $\S # @$ . Please click on the button cREATE U

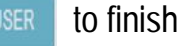

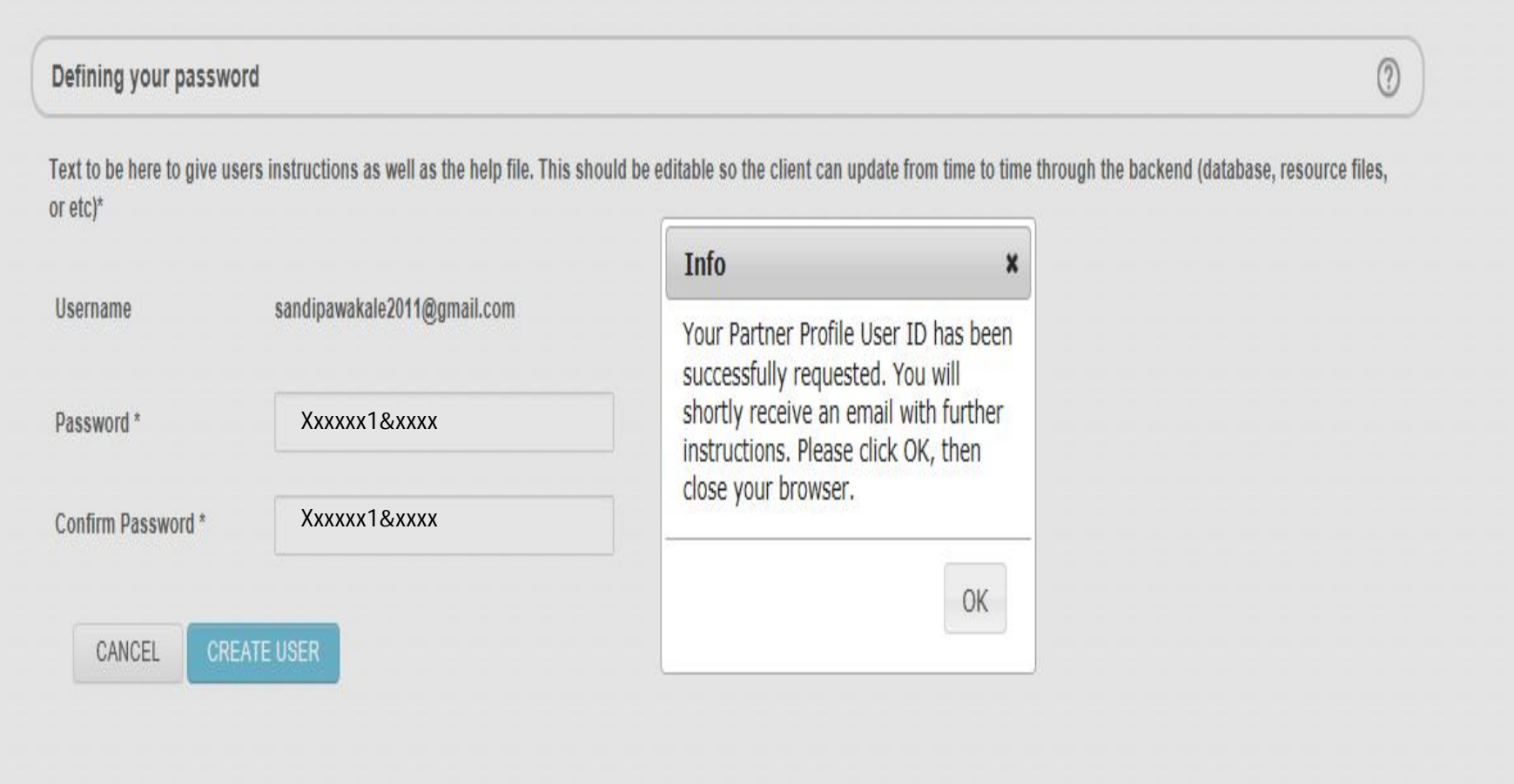

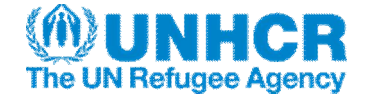

### 2 nd Step: Access Validation

Please open your email and read the message sent by the portal. it requests you to validate your email address.

(Message 1 ):

*Dear Partner*

*Thank you for visiting UNHCR Partner Portal. As requested an account has been generated for you.* 

*Your user name is: xxxxxxx@xxxx.com*

*Please click the link below to validate your email address.*  https://partner.unhcr.org

*Regards,* 

*\*\* This email has been automatically generated by UNHCR Partner Portal. Please do not reply to this email address. For any technical questions, please send an email to UNHCR Implementing Partnership Management Service (IPMS) through the Partner Portal Contact Us page.* 

*- Cet email a été automatiquement généré par le Portail des Partenaires du HCR. Merci de ne pas répondre à cette adresse électronique. Pour toutes questions techniques, merci d'envoyer un courrier électronique au Service de Gestion de la mise en œuvre du Partenariat du HCR (IPMS) via la page Contact US du Portail.*

*\*\* We believe 1 family torn apart by war is too many. Join UNHCR and share their stories: http://stories.unhcr.org?link=email*

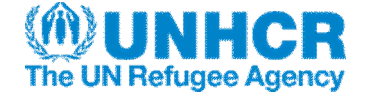

It is essential to click on the OK button **the set of the validate your request. Please go back to your** email box to see the second message.

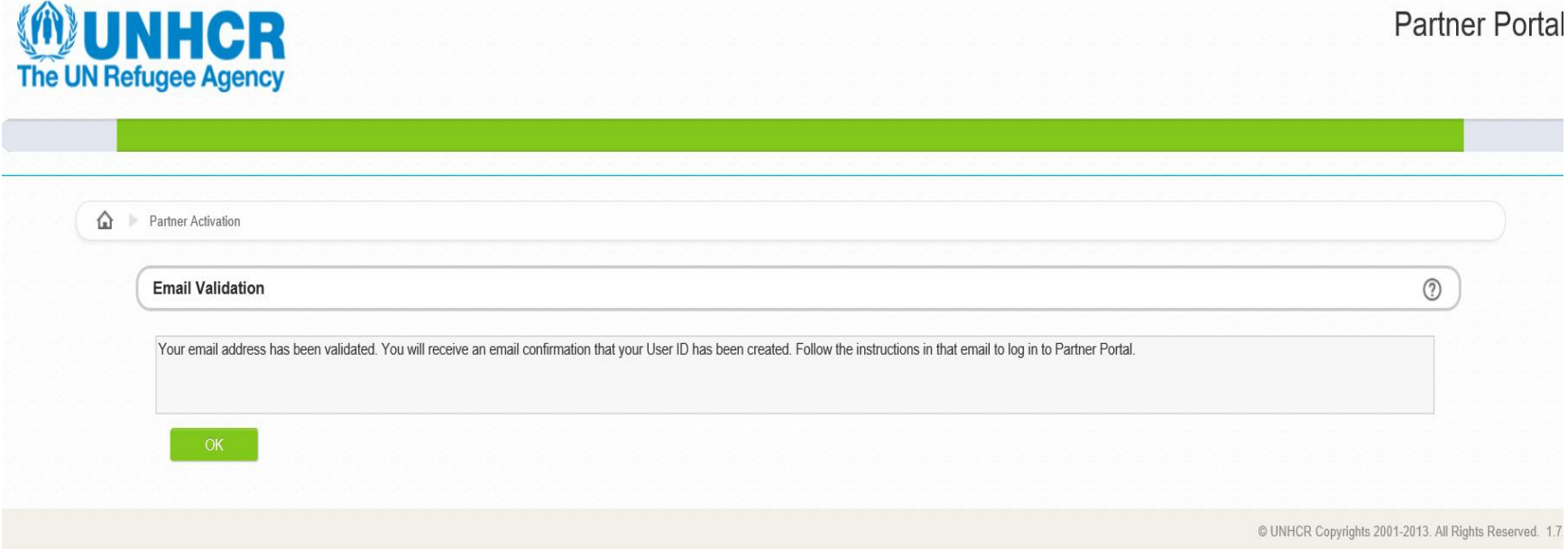

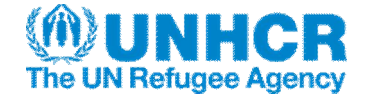

#### message 2 :

*Dear [first Name] [Last Name], The email address associated with the account you requested has now been validated.* 

*Your user name is: xxxxxxx@xxxx.com*

*Your request will now be processed.* 

*UNHCR will conduct a vetting process. Should your organization qualify to register in the Partner Portal, a notification will be sent to your email address inviting you to access the Portal.*

*If the registration is not validated, a notification will be also sent to inform you that the access to the Portal has been denied.* 

*Regards,* 

*.* 

*\*\* This email has been automatically generated by UNHCR Partner Portal. Please do not reply to this email address. For any technical questions, please send an email to UNHCR Implementing Partnership Management Service (IPMS) through the Partner Portal Contact Us page.* 

*- Cet email a été automatiquement généré par le Portail des Partenaires du HCR. Merci de ne pas répondre à cette adresse électronique. Pour toutes questions techniques, merci d'envoyer un courrier électronique au Service de Gestion de la mise en œuvre du Partenariat du HCR (IPMS) via la page Contact US du Portail.*

*\*\* We believe 1 family torn apart by war is too many. Join UNHCR and share their stories: http://stories.unhcr.org?link=email*

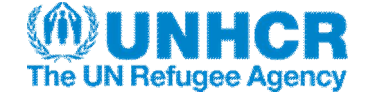

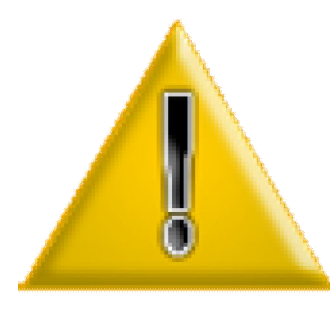

**At this stage, You cannot access to the portal.**

**UNHCR SHOULD CHECK THE DOCUMENTATION SENT.**

**This verification can take up to five days.**

**Once the vetting process terminated, a third message is sent to you.**

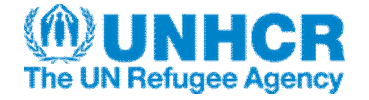

The message 3 confirms you that you can access to the portal.

(Message 3)

*Dear [first Name] [Last Name], Your user account has been activated. The Access to the Partner Portal is now available*

*Please click on the below link to access to the Partner Portal: https://partner.unhcr.org/*

*Please enter in the Login dialog box: Your Password: the password you created* 

*When you access for the first time, you will have to fill the Partner Declaration to comply with UNHCR global compliance criteria. If you decline, the access to the Partner Portal will be deactivated. Regards, UNHCR Partner Portal Team* 

*\*\* This email has been automatically generated by UNHCR Partner Portal. Please do not reply to this email address. For any technical questions, please send an email to UNHCR Implementing Partnership Management Service (IPMS) through the Partner Portal Contact Us page.* 

*- Cet email a été automatiquement généré par le Portail des Partenaires du HCR. Merci de ne pas répondre à cette adresse électronique. Pour toutes questions techniques, merci d'envoyer un courrier électronique au Service de Gestion de la mise en œuvre du Partenariat du HCR (IPMS) via la page Contact US du Portail.*

*\*\* We believe 1 family torn apart by war is too many. Join UNHCR and share their stories: http://stories.unhcr.org?link=email*

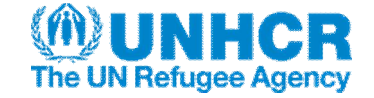

### **3 rd step :** First connexion

Click on  $\circ$  Login | enter the email address and the password entered before and click on |

Login

### **Please do not forget to use Internet Explorer**

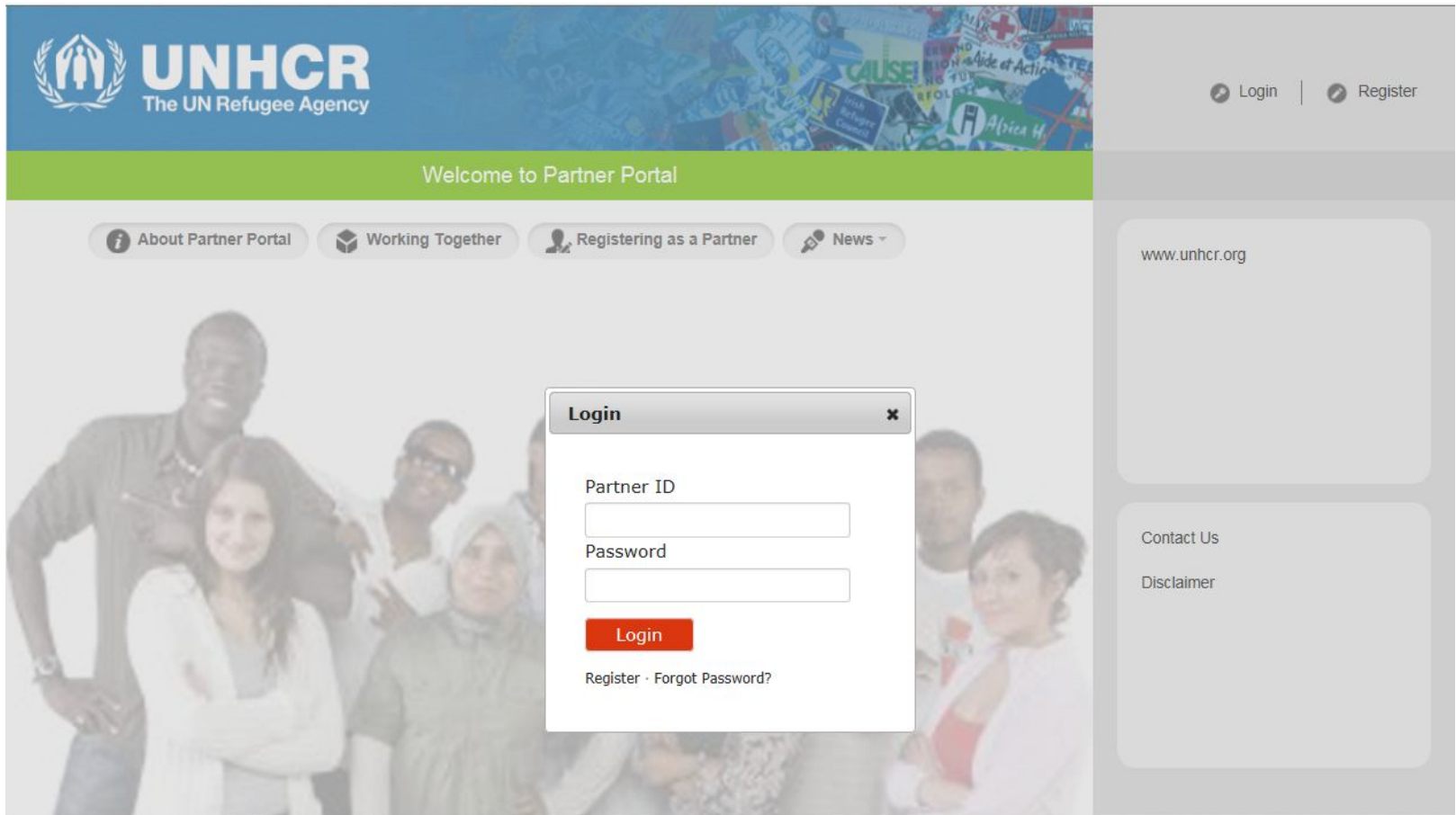

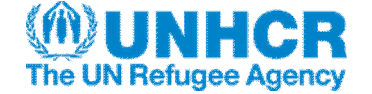

### Second verification.

### The partner should accept the partner declaration see next page.

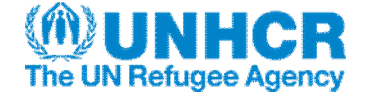

### **Partner Declaration : to access to the portal you need to accept the declaration**

Establishing partnership - Partner Declarations

The purpose of these declarations is to determine whether the prospective partner is committed to and shares the core values of UNHCR and its commitment to persons of  $\textcircled{?}$ concern. UNHCR will partner with organizations and entities (non-profit) that are committed to the core values of UNHCR and its commitment to refugees and other persons of concern. An organization must answer 'yes' to all five declarations in order to be a partner with UNHCR.

#### Please carefully read the text below and accept or decline its terms.

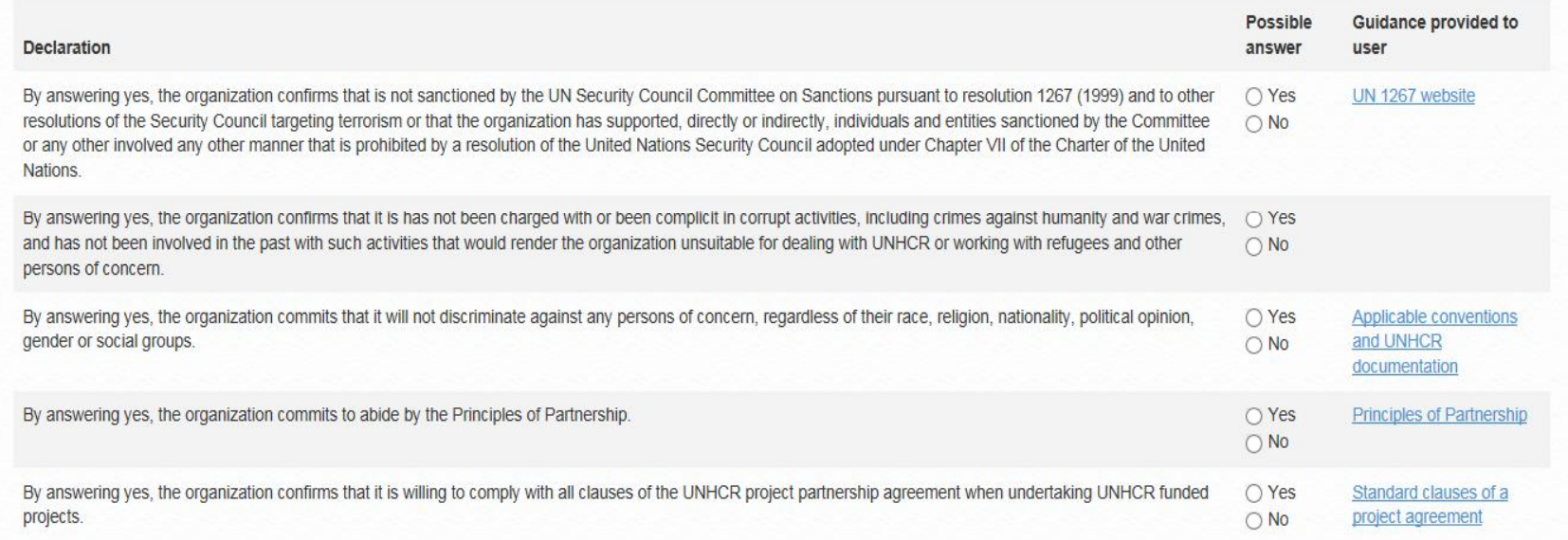

□ As a representative of my organization, I accept the terms of UNHCR and I declare my organization in conformance with all of the partnership preliminary selection criteria.

**DECLINE** 

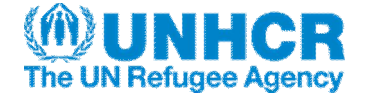

The partner can now fill its profile. (There are 7 pages Identification, Mandante/Mission, Governance/Ethics, Funding, Collaboration, Manage/support Project Implementation and Other information) Do not forget at the end to press subsection to make your profile visible for UNHCR Staff

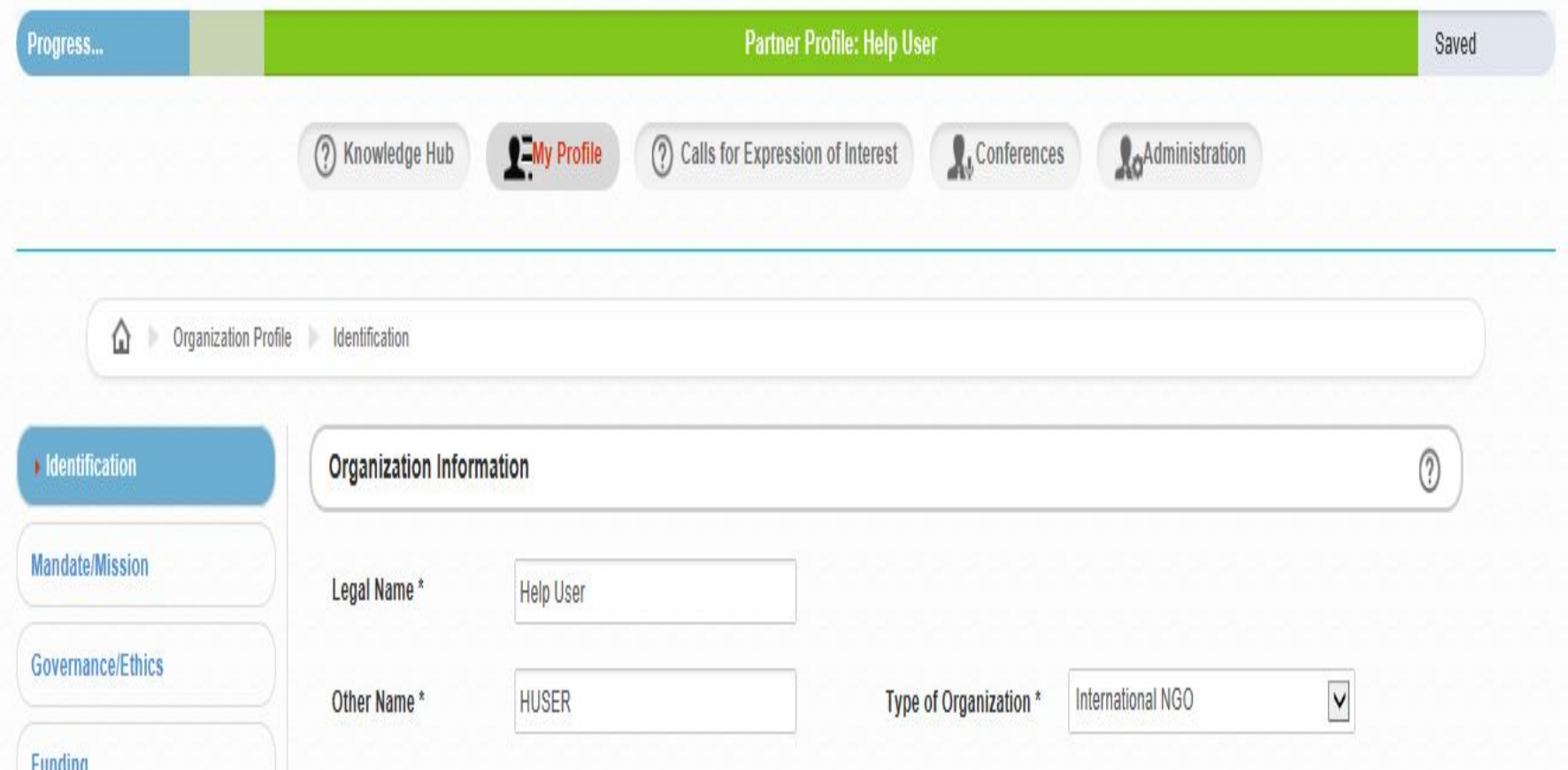

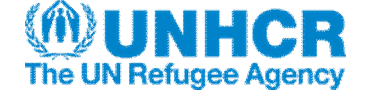

# Partner Code will be created, activated or deactivated

After successful registration in the Partner Portal and vetting process the Partner would be able to submit Concept Note as a response for "Call for Expression of Interest" for undertaking Project in a given operation.

Partner that have been selected for undertaking Project will be assigned Partner Code which an essential step for signing Project Partnership Agreement.

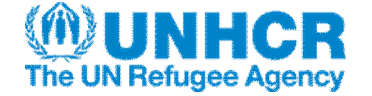

**The Administrator will do the** third vetting process

**The UNHCR field Office will then request to the administrator to create or activate a partner code.**

- **Verification of Partner identification (name, address, etc)**
- **Verification against the UN resolution lists**
- **Verification of accreditations or recommendations made by other UN or recognized entities.**
- **Verification of the use of pooled or not pooled account.**
- **Verification of the Registration Documents (constitution, host government, category of the Partner etc.).**
- **Verification of the selection documents (including recommendation of IPMC)**

### **THIS PROCESS WILL APPLY TO ALL PARTNERS EVEN THOSE HAVING ALREADY A PARTNER CODE**

**If the verifications are validated then only at that time the Partner will be assigned a Partner code activated in MSRP for signing agreements and financial transactions.**